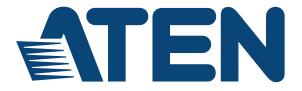

# ATEN Video Presentation Control App

**User Manual** 

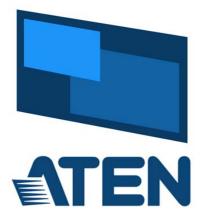

www.aten.com

# **EMC** Information

FEDERAL COMMUNICATIONS COMMISSION INTERFERENCE STATEMENT: This equipment has been tested and found to comply with the limits for a Class A digital device, pursuant to Part 15 of the FCC Rules. These limits are designed to provide reasonable protection against harmful interference when the equipment is operated in a commercial environment. This equipment generates, uses, and can radiate radio frequency energy and, if not installed and used in accordance with the instruction manual, may cause harmful interference to radio communications. Operation of this equipment in a residential area is likely to cause harmful interference in which case the user will be required to correct the interference at his own expense.

The device complies with Part 15 of the FCC Rules. Operation is subject to the following two conditions: (1) this device may not cause harmful interference, and (2) this device must accept any interference received, including interference that may cause undesired operation.

**FCC Caution**: Any changes or modifications not expressly approved by the party responsible for compliance could void the user's authority to operate this equipment.

**Warning**: Operation of this equipment in a residential environment could cause radio interference.

#### KCC Statement

유선 제품용 / A 급 기기 ( 업무용 방송 통신 기기 ) 이 기기는 업무용 (A 급 ) 전자파적합기기로서 판매자 또는 사용자는 이 점을 주의하시기 바라며, 가정 외의 지역에서 사용하는 것을 목적으로 합니다.

# RoHS

This product is RoHS compliant.

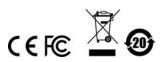

# **Video Presentation Control App**

# Overview

The ATEN Video Presentation Control App is designed to help you conveniently joining a meeting, share contents, switch sources and displays, and configure system settings to your VP2120 device.

### Requirements

 Make sure your mobile device uses a supported version of the mobile operating system listed below before installing the app.

| Mobile Operating System | Supported Version |
|-------------------------|-------------------|
| iOS                     | 12.0 or later     |
| Android                 | 6.0 or later      |

 Make sure to connect the mobile device to the network where your ATEN Presentation Switch is installed.

## Installing the App

- 1. Download and install the ATEN Video Presentation Control App on a mobile device.
  - a) From the mobile device, tap the **App Store** 🛞 or **Google Play >** icon.
  - b) In the search box, type "ATEN Video Presentation Control App".
  - c) Tap ATEN Video Presentation Control App and install the app.
  - Or, scan the QR Code below to install the app.

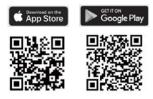

2. From the mobile device, tap the ATEN Video Presentation Control App

icon 🛄 .

# iOS Version

# Main Page

When logged in, the ATEN Video Presentation Control App defaults to the scanning page. Refer to the table below for an overview of the functions on each tab.

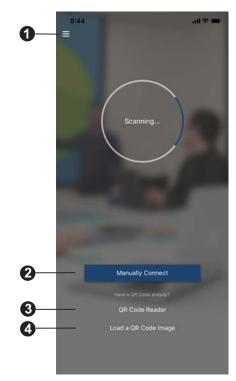

| No. | Component               | Description                                                                                            |  |
|-----|-------------------------|----------------------------------------------------------------------------------------------------|--|
| 1   | Info                    | Tap the info icon to show information such as version, privacy policy, and contact us.                 |  |
| 2   | Manually<br>Connect     | Tap this icon to manually connect to join a meeting by entering its IP address or a 4-digit room code. |  |
| 3   | QR Code<br>Reader       | Tap this icon to scan a QR code to join a meeting.                                                     |  |
| 4   | Load a QR<br>Code Image | Tap this icon to upload a QR code image to join a meeting.                                             |  |

# Info

Below screen is what the info page looks like. It shows the version, privacy policy and contact us. Tap on the **Contact Us** and it takes you straight to our ATEN's official website.

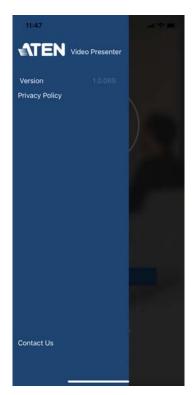

# Joining a Meeting

There are three ways to join a meeting through our ATEN Video Presentation Control App on VP2120. When the App is opened, it automatically scans for the device and available rooms to access. Or you can manually type in the IP address and room code, or use a QR code to join a meeting. Each methods are described below.

#### Joining a Meeting Automatically

To automatically scan and join a meeting, follow the steps below.

1. Open the ATEN Video Presentation Control App and wait for the scanning process to finish.

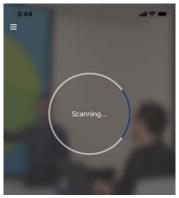

2. When the scanning finishes, the Room List appears. Tap on a room to join the meeting.

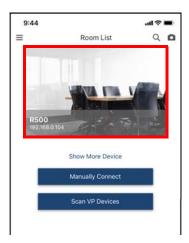

3. Tap Join Room.

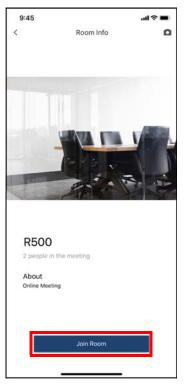

4. Enter a room code, and then tap Connect.

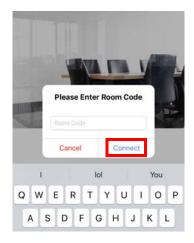

5. Now you have successfully joined the meeting.

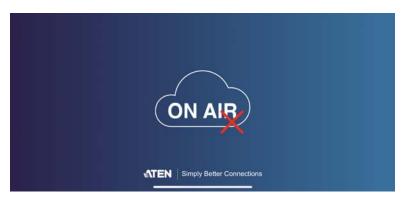

#### Joining a Meeting via Manually Connect

To manually connect and join a meeting, follow the steps below.

1. Open the ATEN Video Presentation Control App and tap **Manually Connect**.

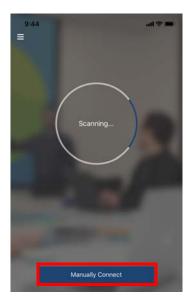

2. Type in the IP address of the VP2120 and the required room code, and then tap **Connect**.

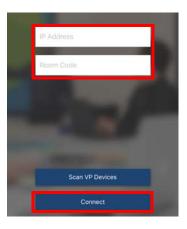

3. Now you have successfully joined the meeting.

### Joining a Meeting via QR Code

To join a meeting via QR code, follow the steps below.

1. Open the ATEN Video Presentation Control App and tap on the **QR Code Reader** or **Load a QR Code Image**.

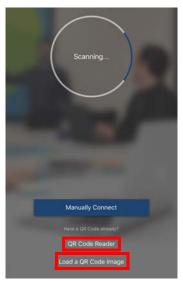

2. Tap on the **QR Code Reader** to scan a pre-generated QR code.

- 3. Tap on the Load a QR Code Image to upload a pre-generated QR code.
- 4. Now you have successfully joined the meeting.

# Meeting Screen

Once you have successfully joined a meeting, tap on the screen and the below screen appears.

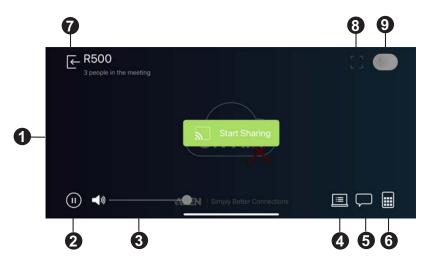

Each functions are described in the table below.

| No. | Component      | Description                                                                                                    |
|-----|----------------|----------------------------------------------------------------------------------------------------|
| 1   | Live Screen    | Displays the contents that goes live from the VP2120 on your mobile device.                                                     |
| 2   | Play / Pause   | Tap this icon to play or pause the live streaming contents.                                                                     |
| 3   | Volume Control | Allows you to adjust the volume and tap on the volume and tap on the volume and tap on the volume to mute.                      |
| 4   | Whiteboard     | Tap this icon to display the whiteboard on your mobile device. For more information, see <i>Whiteboard</i> , page 14.           |
| 5   | Chat Room      | Tap this icon to display a chat panel to use text interaction<br>and file sharing with other connected meeting<br>participants. |

| No. | Component     | Description                                                                                                    |
|-----|---------------|----------------------------------------------------------------------------------------------------|
| 6   | Control Panel | Tap this icon to access to the basic VP2120 settings. For more information, see <i>Control Panel</i> , page 16.                                                                                                    |
| 7   | Log Out       | Tap this icon to log out leave the meeting.                                                                                                    |
| 8   | Full Screen   | Tap this icon to extend the display to full screen.                                                                                                    |
| 9   | Microphone    | This icon greys out when there is no streamed-out content. Fore more information, see <i>Go Live</i> , page 18. When the microphone becomes available, tap to speak to the meeting participants, and the icon becomes green |
| 10  | Start Sharing | Tap this icon to share the screen on your mobile device<br>and makes it available for broadcast to all meeting<br>participants. For more information, see <i>Streaming Out</i><br><i>Your Content</i> , page 12.            |

#### **Streaming Out Your Content**

Participants that are connected with the VP2120 can all share their display contents via the App. To share the content on your mobile device, follow the steps below.

1. Once you have successfully joined a meeting on the VP2120, tap on your mobile device's display screen and the below picture appears.

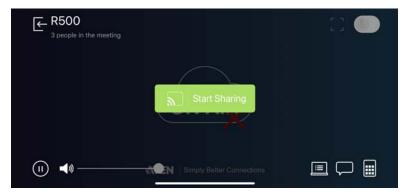

2. Click on the **Start Sharing**. A warning message similar to the one below appears.

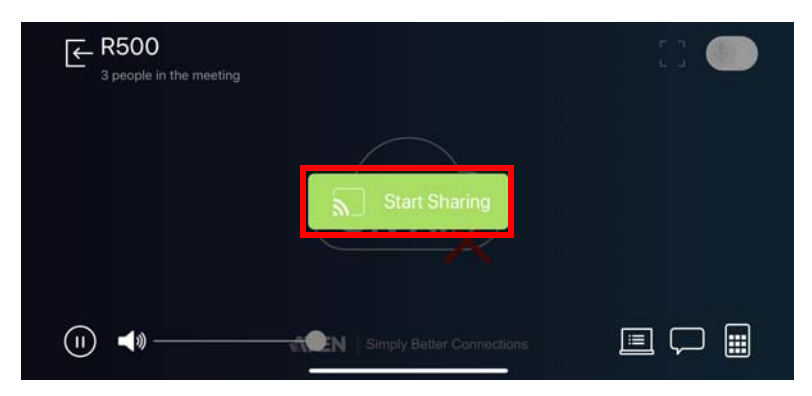

3. A warning message similar to the one below appears, then click **Start Broadcast**.

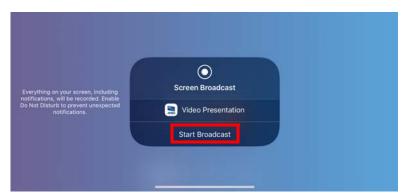

- 4. Now your entire screen is being shared to all the meeting participants.
- 5. To end the sharing, tap on your mobile device's display screen and tap **Stop Sharing**.

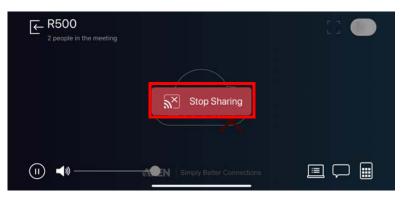

### Chat Room

The chat room allows you to use text interaction and information sharing with the connected participants. File sharing enables further data sharing and follow-up.

From your mobile device's screen, tap the **Chat Room** button and the below screen appears.

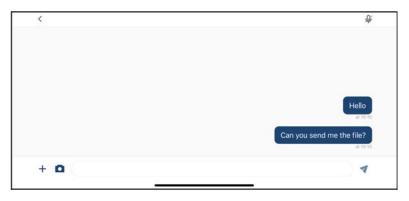

# **Whiteboard**

The whiteboard allows you to draw, insert images, or create texts and share to all the participants and administrator. You can also save the whiteboard locally for future use.

From your mobile device's screen, tap the **Whiteboard** button and the below screen appears. Each tool and its purpose are described in the table below.

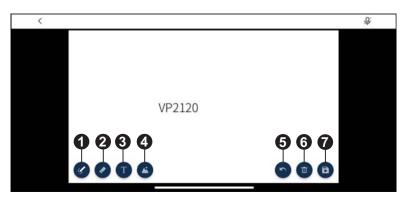

| No. | ΤοοΙ   | Description                                                                                                    |  |
|-----|--------|----------------------------------------------------------------------------------------------------|--|
| 1   | Pencil | Click to select a color and size for the pencil to write or draw on the whiteboard.                                              |  |
| 2   | Eraser | Click to select a size for the eraser to remove any pixels on the whiteboard.                                                    |  |
| 3   | Text   | Click to select a color for the text. To insert a text, see <i>How To Insert Text</i> , page 15.                                 |  |
| 4   | Image  | Click to browse and insert an image on the whiteboard.                                                                           |  |
| 5   | Undo   | Click to undo your current move.                                                                                                 |  |
| 6   | Bin    | Click to remove the current whiteboard to the bin. A warning message appears, click cancel or continue to remove the whiteboard. |  |
| 7   | Save   | Click to automatically save your current whiteboard in your local computer/desktop.                                              |  |

### How To Insert Text

To insert a text in the whiteboard, follow the steps below.

- 1. Click the **Text** tool to select a color for the text.
- 2. Left click anywhere on the whiteboard to insert a text.

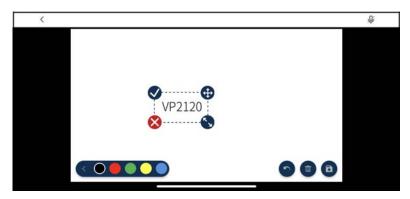

| No. | Tool     | Description                                                            |  |  |
|-----|----------|------------------------------------------------------------------------|--|--|
| 1   | <b>S</b> | Click to accept and the current text will be entered on the whitboard. |  |  |
| 2   | <b>(</b> | Click to drag the current text to a position that you like.            |  |  |

| No. | Tool     | Description                                |
|-----|----------|--------------------------------------------|
| 3   | <b>S</b> | Click and drag to resize the current text. |
| 4   | 8        | Click to remove the current text.          |

# **Control Panel**

You can adjust audio, video, and general settings to the VP2120.

From your mobile device's screen, tap the **Control Panel** button and the below screen appears. Each tool and its purpose are described in the table below.

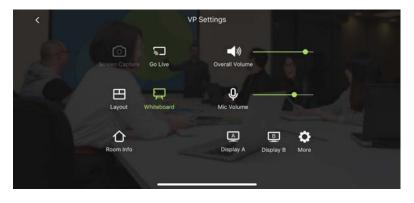

| Tool           | Description                                                                                                    |  |  |
|----------------|----------------------------------------------------------------------------------------------------|--|--|
| Screen Capture | Tap this icon to capture the screen, the capture image is saved to                                                               |  |  |
| ŝ              | the storage device connected to the VP2120's USB port. Make sure                                                                 |  |  |
|                | you have a storage device inserted to the VP2120 for this function to be available.                                              |  |  |
| Go Live        | Tap this icon to stream out the display. This icon grays out if the                                                              |  |  |
|                | VP2120 is not connected to the network. For more information, see                                                                |  |  |
| $\mathbb{P}$   | Go Live, page 18.                                                                                                    |  |  |
|                | IMPORTANT:                                                                                                    |  |  |
|                | <ul> <li>Make sure that the VP2120 is connected to the network and<br/>that the network bandwidth is of 2 MB or more.</li> </ul> |  |  |

| Tool           | Description                                                                                                    |  |
|----------------|----------------------------------------------------------------------------------------------------|--|
| Layout         | Tap this icon to select a layout format between single view or multiview for the display content on your screen. For more information, see <i>Layout</i> , page 18.                                                                 |  |
| Whiteboard     | Tap this icon to bring up the whiteboard page. For more information, see <i>Whiteboard</i> , page 14.                                                                                                    |  |
| Room Info      | Tap this icon to bring up the room information on your mobile device screen such as QR code, room name, IP address, room code, connected participants. For more information, see <i>Room Info</i> , page 19.                        |  |
| Overall Volume | Tap this icon to mute the speaker volume or sets the volume of the speaker connected to the VP2120 using                                                                                                    |  |
| Mic Volume     | Tap this icon to mute the microphone volume or sets the volume of the microphone connected to the VP2120 using                                                                                                    |  |
| Display A      | Tap this icon to switch display source between HDMI source and<br>Streaming source, or sets resolution, aspect ratio, and auto<br>switching settings for display A. For more information, see <i>Display</i><br><i>A</i> , page 20. |  |
| Display B      | Tap this icon to switch display source between HDMI source and<br>Streaming source, or sets resolution, aspect ratio, and auto<br>switching settings for display B. For more information, see <i>Display</i><br><i>B</i> , page 21. |  |
| More Settings  | Tap this icon to configure more settings to the VP2120. For more information, see <i>More Settings</i> , page 22.                                                                                                    |  |

# Go Live

To stream out a display, follow the steps below.

1. From your mobile device's screen tap, the **Go Live** button and the below screen appears.

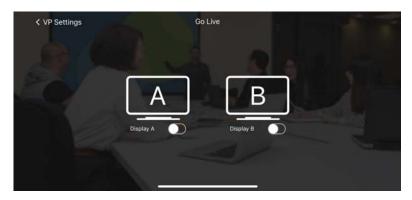

2. Select a display to stream out by tapping this D button.

## Layout

To select a streamed-in source to display on the display A, tap the **Layout** button from your mobile device's screen and the below screen appears.

**Note:** In order to select a streamed-in source to display, you must have at least two streamed-in sources.

Tap to select the source you wish to display on display A.

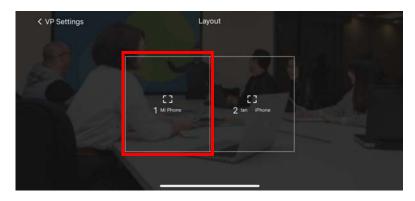

# **Whiteboard**

To display whiteboard on display A, tap the **Whiteboard** icon from your mobile device's screen. When the Whiteboard icon turns green, the display A is now showing the whiteboard.

# Room Info

To display room info on your mobile device screen, follow the steps below.

 From your mobile device's screen, tap the Room Info button and the below screen appears.

| < VP Settings | Room Info                                                                                                    |               |  |
|---------------|----------------------------------------------------------------------------------------------------|---------------|--|
|               | Show Room Info on OSD                                                                                                    |               |  |
| <b>主要</b> 新的  | Room Name                                                                                                    | R500          |  |
|               | IP Address                                                                                                    | 192.168.0.104 |  |
| C.C.D.R       | Participants                                                                                                    |               |  |
|               | Room Code                                                                                                    | Disabled      |  |
|               |                                                                                                    |               |  |
|               |                                                                                                    |               |  |
|               |                                                                                                    |               |  |
|               | A CONTRACT OF A CONTRACT OF A CONTRACT. CONTRACT OF A CONTRACT OF A CONTRACT OF A CONTRACT OF A CONTRACT OF A CONTRACT. CONTRACT OF A CONTRACT OF A CONTRACT OF A CONTRACT. CONTRACT OF A CONTRACT OF A CONTRACT OF A CONTRACT. CONTRACT OF A CONTRACT OF A CONTRACT. CONTRACT OF A CONTRACT. CONTRACT OF A CONTRACT. CONTRACT OF A CONTRACT. CONTRACT OF A CONTRACT. CONTRACT OF A CONTRACT. CONTRACT OF A CONTRACT. CONTRACT OF A CONTRACT. CONTRACT OF A CONTRACT. CONTRACT OF A CONTRACT. CONTRACTACTACT OF A CONTRACT. CONTRACTACTACTACTACTACTACTACTACTACTACTACTACTA | 2             |  |

- 2. To show room info on the OSD, tap on the 🕥 button.
- 3. To view a list of the connected participants, tap on the > button.

# <u>Display A</u>

To switch a display source, or configure settings for display A, follow the steps below.

1. From your mobile device's screen, tap the **Display A** button and the below screen appears.

| < VP Settings | C              | Display A         | 1000                                                                                                    |
|---------------|----------------|-------------------|----------------------------------------------------------------------------------------------------|
|               | Source         | Streaming >       |                                                                                                    |
|               | Resolution     | 1600 x 900 @ 60 > |                                                                                                    |
|               | Aspect Ratio   | Scale >           | 1. 1.                                                                                                    |
|               | Auto Switching |                   |                                                                                                    |
|               |                |                   | and the second second s |
|               |                |                   |                                                                                                    |
|               |                |                   |                                                                                                    |
|               |                |                   |                                                                                                    |
|               |                |                   |                                                                                                    |

- To switch display source between HDMI source and Streaming source, tap on the button and select a desired display source,
- 3. To change the resolution for display A, tap on the > button and select a desired resolution.
- 4. To change the aspect ratio for display A, tap on the button and select a desired aspect ratio.
- 5. To enable the auto switching for display A, tap on the D button to enable, tap again to disable.

# Display B

To switch a display source, or configure settings for display B, follow the steps below.

1. From your mobile device's screen, tap the **Display B** button and the below screen appears.

| < VP Settings |                | Display B          | 1 2 2 |
|---------------|----------------|--------------------|-------|
|               | Source         | Streaming >        |       |
|               | Resolution     | 1920 x 1080 @ 60 > |       |
|               | Aspect Ratio   | Scale >            | 1.1   |
|               | Auto Switching |                    |       |
|               |                |                    |       |
|               |                |                    |       |
|               |                |                    |       |
|               |                |                    |       |
|               |                |                    |       |

- To switch display source between HDMI source and Streaming source, tap on the button and select a desired display source,
- 3. To change the resolution for display A, tap on the > button and select a desired resolution.
- 4. To change the aspect ratio for display A, tap on the button and select a desired aspect ratio.
- 5. To enable the auto switching for display A, tap on the D button to enable, tap again to disable.

# More Settings

To configure more settings to the VP2120, tap the **More Settings** button from your mobile device's screen and the below screen appears.

| < VP Settings | More VP Settings |   |  |
|---------------|------------------|---|--|
|               | General          | > |  |
|               | Advanced         |   |  |
|               | Audio            | > |  |
|               | OSD Notification | > |  |
|               | Information      | > |  |
|               |                  |   |  |
|               |                  |   |  |

# General

| < More VP Settings | General                  |            |
|--------------------|--------------------------|------------|
|                    | Room Code                | Disabled > |
|                    | Mirror Mode              |            |
|                    | Lock Front Panel Buttons | Disabled > |
|                    | OSD Language             | English >  |
|                    |                          |            |
|                    |                          |            |
|                    |                          |            |
|                    |                          |            |
|                    |                          |            |

|              | System Settings                               |             |                                                              | Description                                                                                                    |
|--------------|-----------------------------------------------|-------------|--------------------------------------------------------------|----------------------------------------------------------------------------------------------------|
| Note: Defaul | Note: Default settings are indicated in bold. |             |                                                              | Description                                                                                                    |
| General      | Room Code                                     | *<br>*      | Disable<br>Refresh<br>code                                   | Enables and generates a random<br>room code to be required for<br>joining a meeting.                                                                                                    |
|              | Mirror Mode                                   | •           | Enable<br>Disable                                            | Each connected display mirrors<br>each other and does not take<br>different settings. Click the check-<br>box to enable, configuration on<br>display A is automatically applied<br>to the display B. |
|              | Lock Front Panel<br>Buttons                   | *<br>*<br>* | <b>Disable</b><br>5 sec later<br>30 sec later<br>5 min later | Automatically locks the front-panel<br>pushbuttons if the OSD idles for<br>the selected duration.                                                                                                    |
|              | OSD Language                                  |             |                                                              | Sets the display language of the OSD.                                                                                                    |

## Advanced

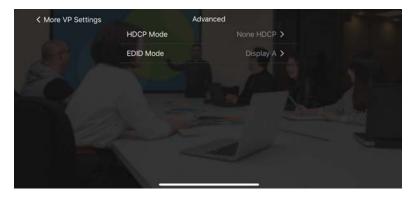

| System Settings                               |           |                                                         | Description                                                                                                    |
|-----------------------------------------------|-----------|---------------------------------------------------------|----------------------------------------------------------------------------------------------------|
| Note: Default settings are indicated in bold. |           |                                                         | Description                                                                                                    |
| Advanced                                      | HDCP Mode | <ul> <li>None<br/>HDCP</li> <li>HDCP</li> </ul>         | Enables this function to prevent<br>copying of the audio and video<br>content as it travels across<br>connections.                                                                                   |
|                                               | EDID Mode | <ul> <li>ATEN<br/>Default</li> <li>Display A</li> </ul> | <ul> <li>ATEN default: This mode<br/>sends ATEN-predefined EDID<br/>to the connected sources.</li> <li>Display A: This mode sends<br/>the EDID of Display A to the<br/>connected sources.</li> </ul> |

# Audio

| < More VP Settings | Audio            |
|--------------------|------------------|
|                    | Overall Volume   |
|                    | Mic Volume       |
|                    | Streaming Volume |
|                    | HDMI IN Volume   |
|                    |                  |
|                    |                  |
|                    |                  |
|                    |                  |
|                    |                  |

|               | System Settings       | Description                                                          |                                                                            |
|---------------|-----------------------|----------------------------------------------------------------------|----------------------------------------------------------------------------|
| Note: Default | settings are indicate | Description                                                          |                                                                            |
| Audio         | Overall Volume        | <ul> <li>Increase (+)</li> <li>Decrease (-)</li> <li>Mute</li> </ul> | Sets the volume of the speaker connected to the VP2120 and tap  to mute.   |
|               | Mic Volume            | <ul> <li>Increase (+)</li> <li>Decrease (-)</li> <li>Mute</li> </ul> | Sets the volume of the microphone connected to the VP2120 and tap to mute. |
|               | Streaming Volume      | <ul> <li>Increase (+)</li> <li>Decrease (-)</li> <li>Mute</li> </ul> | Sets the volume of the streamed-in source and tap to mute.                 |
|               | Media Volume          | <ul> <li>Increase (+)</li> <li>Decrease (-)</li> <li>Mute</li> </ul> | Sets the volume of connected sources and tap to mute.                      |

# **OSD Notification**

| K More VP Settings | OSD Noti            | fication      |
|--------------------|---------------------|---------------|
|                    | Display Time        | 5 Second(s) > |
|                    | Web Notification    |               |
|                    | System Notification |               |
|                    |                     |               |
|                    |                     |               |
|                    |                     |               |
|                    |                     |               |
|                    |                     |               |
|                    |                     |               |

|                                               | System Setting         | Description                                                               |                                                                                                    |
|-----------------------------------------------|------------------------|---------------------------------------------------------------------------|----------------------------------------------------------------------------------------------------|
| Note: Default settings are indicated in bold. |                        |                                                                           | Description                                                                                                    |
| OSD<br>Notification                           | Display Time           | <ul> <li>3 sec</li> <li>5 sec</li> <li>10 sec</li> <li>Disable</li> </ul> | Disable or sets the duration for<br>which a notification message pops<br>up in the OSD.                             |
|                                               | Web Notification       | <ul><li>Disable</li><li>Enable</li></ul>                                  | Displays notifications on user<br>actions performed via the web<br>interface.                                       |
|                                               | System<br>Notification | <ul><li>Disable</li><li>Enable</li></ul>                                  | Displays notifications on system<br>status, device connection status,<br>and user actions performed via the<br>OSD. |

| More VP Settings | Informat         | tion      |  |
|------------------|------------------|-----------|--|
|                  | Vendor           | ATEN      |  |
|                  | Model            | VP2120    |  |
|                  | Firware Version  | V1.0.075  |  |
|                  | Serial Number    | 141455123 |  |
|                  | Hardware Version | A-02      |  |
|                  | Build Version    | 19072606  |  |
|                  |                  |           |  |
|                  |                  |           |  |

# Information

|              | System Settings                                                                | - Description                    |
|--------------|--------------------------------------------------------------------------------|----------------------------------|
| Note: Defaul | t settings are indicated in bold.                                              | Description                      |
| Infomation   | Vender, firmware version, serial<br>number, hardware version, build<br>version | Displays the system information. |

# **Android Version**

# Main Page

When logged in, the ATEN Video Presentation Control App defaults to the scanning page. Refer to the table below for an overview of the functions on each tab.

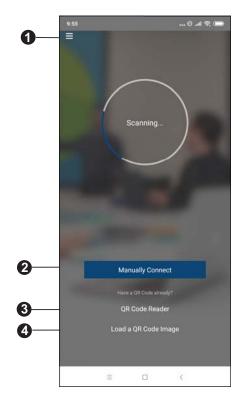

| No. | Component           | Description                                                                                            |
|-----|---------------------|----------------------------------------------------------------------------------------------------|
| 1   | Info                | Tap the info icon to show information such as version, privacy policy, and contact us.                 |
| 2   | Manually<br>Connect | Tap this icon to manually connect to join a meeting by entering its IP address or a 4-digit room code. |
| 3   | QR Code<br>Reader   | Tap this icon to scan a QR code to join a meeting.                                                     |

| No. | Component               | Description                                                |
|-----|-------------------------|------------------------------------------------------------|
| 4   | Load a QR<br>Code Image | Tap this icon to upload a QR code image to join a meeting. |

#### Info

Below screen is what the info page looks like, it shows the version, privacy policy and contact us. Tap on the **Contact Us** and it takes you straight to our ATEN's official website.

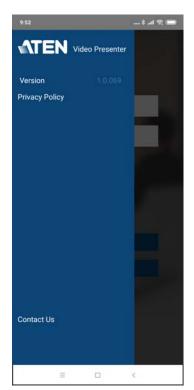

# Joining a Meeting

There are three ways to join a meeting through our ATEN Video Presentation Control App on VP2120. When the App is opened, it automatically scans for the device and available rooms to access. Or you can manually type in the IP address and room code, or use a QR code to join a meeting. Each methods are described below.

#### Joining a Meeting Automatically

To automatically scan and join a meeting, follow the steps below.

1. Open the ATEN Video Presentation Control App and wait for the scanning process to finish.

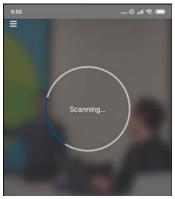

2. When the scanning finishes, the Room List appears. Tap on a room to join the meeting.

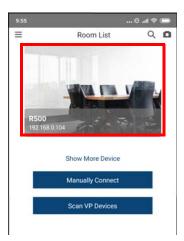

3. Tap Join Room.

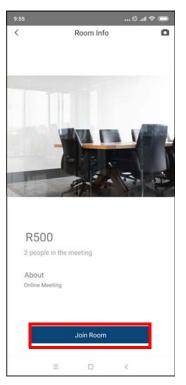

4. Enter a room code, and then tap Connect.

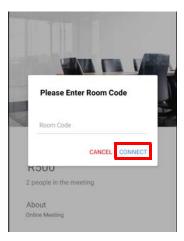

5. Now you have successfully joined the meeting.

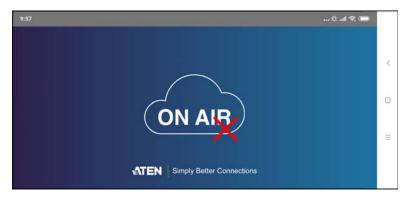

#### Joining a Meeting via Manually Connect

To manually connect and join a meeting, follow the steps below.

1. Open the ATEN Video Presentation Control App and tap **Manually Connect**.

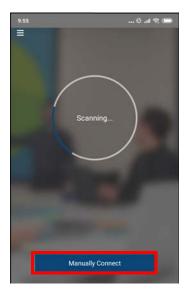

2. Type in the IP address of the VP2120 and the required room code, and then tap **Connect**.

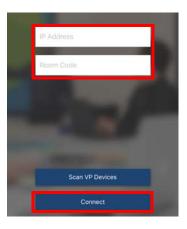

3. Now you have successfully joined the meeting.

### Joining a Meeting via QR Code

To join a meeting via QR code, follow the steps below.

1. Open the ATEN Video Presentation Control App and tap on the **QR Code Reader** or **Load a QR Code Image**.

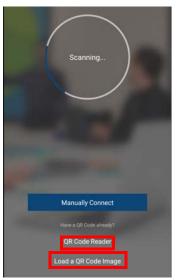

2. Tap on the **QR Code Reader** to scan a pre-generated QR code.

- 3. Tap on the Load a QR Code Image to upload a pre-generated QR code.
- 4. Now you have successfully joined the meeting.

# Meeting Screen

Once you have successfully joined a meeting, tap on the screen and the below screen appears.

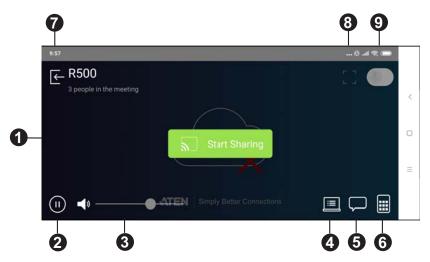

Each functions are described in the table below.

| No. | Component      | Description                                                                                                    |
|-----|----------------|----------------------------------------------------------------------------------------------------|
| 1   | Live Screen    | Displays the contents that goes live from the VP2120 on your mobile device.                                                     |
| 2   | Play / Pause   | Tap this icon to play or pause the live streaming contents.                                                                     |
| 3   | Volume Control | Allows you to adjust the volume and tap on the volume and tap on the volume and tap on the volume to mute.                      |
| 4   | Whiteboard     | Tap this icon to display the whiteboard on your mobile device. For more information, see <i>Whiteboard</i> , page 14.           |
| 5   | Chat Room      | Tap this icon to display a chat panel to use text interaction<br>and file sharing with other connected meeting<br>participants. |

| No. | Component     | Description                                                                                                    |
|-----|---------------|----------------------------------------------------------------------------------------------------|
| 6   | Control Panel | Tap this icon to access to the basic VP2120 settings. For more information, see <i>Control Panel</i> , page 16.                                                                                                    |
| 7   | Log Out       | Tap this icon to log out leave the meeting.                                                                                                    |
| 8   | Full Screen   | Tap this icon to extend the display to full screen.                                                                                                    |
| 9   | Microphone    | This icon greys out when there is no streamed-out content. Fore more information, see <i>Go Live</i> , page 18. When the microphone becomes available, tap for speak to the meeting participants, and the icon becomes green . |
| 10  | Start Sharing | Tap this icon to share the screen on your mobile device<br>and makes it available for broadcast to all meeting<br>participants. For more information, see <i>Streaming Out</i><br><i>Your Content</i> , page 12.               |

#### **Streaming Out Your Content**

Participants that are connected with the VP2120 can all share their display contents via the App. To share the content on your mobile device, follow the steps below.

1. Once you have successfully joined a meeting on the VP2120, tap on your mobile device's display screen and the below picture appears.

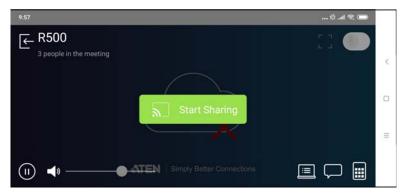

Click on the Start Sharing. A warning message similar to the one below appears.

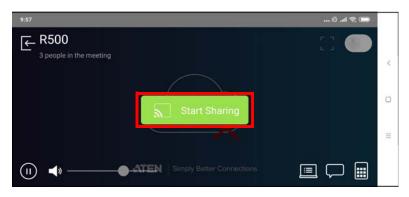

3. A warning message similar to the one below appears, then click **START NOW**.

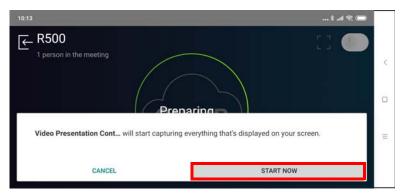

- 4. Now your entire screen is being shared to all the meeting participants.
- 5. To end the sharing, tap on your mobile device's display screen and tap **Stop Sharing**.

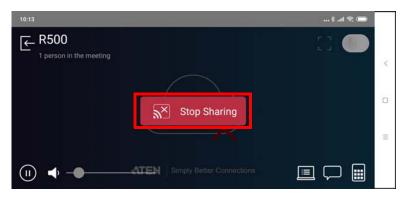

#### Chat Room

The chat room allows you to use text interaction and information sharing with the connected participants. File sharing enables further data sharing and follow-up.

From your mobile device's screen, tap the **Chat Room** button and the below screen appears.

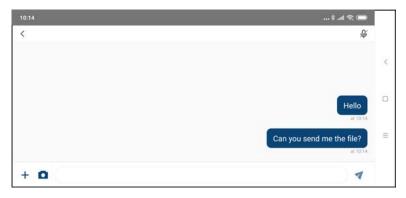

### **Whiteboard**

The whiteboard allows you to draw, insert images, or create texts and share to all the participants and administrator. You can also save the whiteboard locally for future use.

From your mobile device's screen, tap the **Whiteboard** button and the below screen appears. Each tool and its purpose are described in the table below.

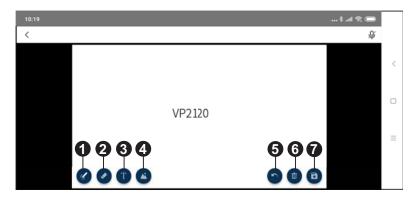

| No. | ΤοοΙ   | Description                                                                                                    |
|-----|--------|----------------------------------------------------------------------------------------------------|
| 1   | Pencil | Click to select a color and size for the pencil to write or draw on the whiteboard.                                              |
| 2   | Eraser | Click to select a size for the eraser to remove any pixels on the whiteboard.                                                    |
| 3   | Text   | Click to select a color for the text. To insert a text, see <i>How To Insert Text</i> , page 39.                                 |
| 4   | Image  | Click to browse and insert an image on the whiteboard.                                                                           |
| 5   | Undo   | Click to undo your current move.                                                                                                 |
| 6   | Bin    | Click to remove the current whiteboard to the bin. A warning message appears, click cancel or continue to remove the whiteboard. |
| 7   | Save   | Click to automatically save your current whiteboard in your local computer/desktop.                                              |

### How To Insert Text

To insert a text in the whiteboard, follow the steps below..

- 1. Click the **Text** tool to select a color for the text.
- 2. Left click anywhere on the whiteboard to insert a text.

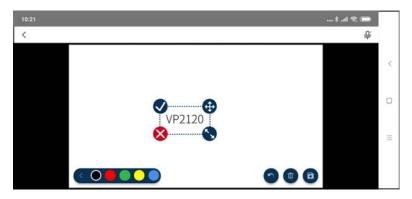

| No. | Tool | Description                                                            |
|-----|------|------------------------------------------------------------------------|
| 1   | ♦    | Click to accept and the current text will be entered on the whitboard. |
| 2   | Ð    | Click to drag the current text to a position that you like.            |

| No. | Tool        | Description                                |
|-----|-------------|--------------------------------------------|
| 3   | <b>\$</b> 2 | Click and drag to resize the current text. |
| 4   | 8           | Click to remove the current text.          |

# **Control Panel**

You can adjust audio, video, and general settings to the VP2120.

From your mobile device's screen, tap the **Control Panel** button and the below screen appears. Each tool and its purpose are described in the table below.

| 10:21 |                        | \$h.\$         | •  |
|-------|------------------------|----------------|----|
| <     |                        | VP Settings    |    |
|       | Screen Capture Go Live | Overall Volume | <. |
|       | Layout Whiteboard      | Mic Volume     | 0  |
|       | C<br>Room Info         | A B 🔅          | Ξ  |

| ΤοοΙ           | Description                                                                                                    |  |  |
|----------------|----------------------------------------------------------------------------------------------------|--|--|
| Screen Capture | Tap this icon to capture the screen, the capture image is saved to                                                               |  |  |
| $\sim$         | the storage device connected to the VP2120's USB port. Make sure                                                                 |  |  |
| $\bigcirc$     | you have a storage device inserted to the VP2120 for this function                                                               |  |  |
|                | to be available.                                                                                                    |  |  |
| Go Live        | Tap this icon to stream out the display. This icon grays out if the                                                              |  |  |
|                | VP2120 is not connected to the network. For more information, see                                                                |  |  |
| $\mathbb{P}$   | <i>Go Live</i> , page 18.                                                                                                    |  |  |
|                | IMPORTANT:                                                                                                    |  |  |
|                | <ul> <li>Make sure that the VP2120 is connected to the network and<br/>that the network bandwidth is of 2 MB or more.</li> </ul> |  |  |

| ΤοοΙ           | Description                                                                                                    |
|----------------|----------------------------------------------------------------------------------------------------|
| Layout         | Tap this icon to select a layout format between single view or multiview for the display content on your screen. For more information, see <i>Layout</i> , page 18.                                                                 |
| Whiteboard     | Tap this icon to bring up the whiteboard page. For more information, see <i>Whiteboard</i> , page 38.                                                                                                    |
| Room Info      | Tap this icon to bring up the room information on your mobile device<br>screen such as QR code, room name, IP address, room code,<br>connected participants. For more information, see <i>Room Info</i> ,<br>page 43.               |
| Overall Volume | Tap this icon to mute the speaker volume or sets the volume of the speaker connected to the VP2120 using                                                                                                    |
| Mic Volume     | Tap this icon to mute the microphone volume or sets the volume of the microphone connected to the VP2120 using                                                                                                    |
| Display A      | Tap this icon to switch display source between HDMI source and<br>Streaming source, or sets resolution, aspect ratio, and auto<br>switching settings for display A. For more information, see <i>Display</i><br><i>A</i> , page 44. |
| Display B      | Tap this icon to switch display source between HDMI source and<br>Streaming source, or sets resolution, aspect ratio, and auto<br>switching settings for display B. For more information, see <i>Display</i><br><i>B</i> , page 45. |
| More Settings  | Tap this icon to configure more settings to the VP2120. For more information, see <i>More Settings</i> , page 46.                                                                                                    |

# Go Live

To stream out a display, follow the steps below.

1. From your mobile device's screen tap, the **Go Live** button and the below screen appears.

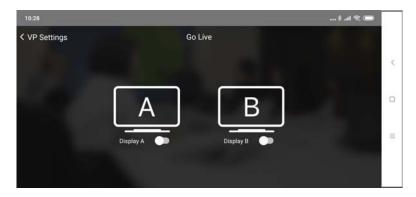

2. Select a display to stream out by tapping this 🕥 button.

### Layout

To select a streamed-in source to display on the display A, tap the **Layout** button from your mobile device's screen and the below screen appears.

**Note:** In order to select a streamed-in source to display, you must have at least two streamed-in sources.

Tap to select the source you wish to display on display A.

### **Whiteboard**

To display whiteboard on display A, tap the **Whiteboard** icon from your mobile device's screen. When the Whiteboard icon turns green, the display A is now showing the whiteboard.

# Room Info

To display room info on your mobile device screen, follow the steps below.

1. From your mobile device's screen, tap the **Room Info** button and the below screen appears.

| 10:34         |                       | » lh. \$      |   |
|---------------|-----------------------|---------------|---|
| < VP Settings | Room Info             |               |   |
|               | Show Room Info on OSD | •             | < |
| 28.00         | Room Name             | R500          |   |
|               | IP Address            | 192.168.0.104 | O |
|               | Participants          |               |   |
|               | Room Code             | 2651          | = |
|               |                       |               |   |
|               |                       |               |   |

- 2. To show room info on the OSD, tap on the 🕥 button.
- 3. To view a list of the connected participants, tap on the > button.

# Display A

To switch a display source, or configure settings for display A, follow the steps below.

1. From your mobile device's screen, tap the **Display A** button and the below screen appears.

| 10:34         |                |                    | 🗰 🔗 lh. \$ |
|---------------|----------------|--------------------|------------|
| < VP Settings |                | Display A          |            |
|               | Source         | Streaming >        | <          |
|               | Resolution     | 1920 x 1080 @ 60 > |            |
|               | Aspect Ratio   | Scale >            | 0          |
|               | Auto Switching |                    |            |
|               |                |                    | =          |
|               |                |                    |            |
|               |                |                    |            |

- To switch display source between HDMI source and Streaming source, tap on the button and select a desired display source,
- 3. To change the resolution for display A, tap on the button and select a desired resolution.
- 4. To change the aspect ratio for display A, tap on the button and select a desired aspect ratio.
- 5. To enable the auto switching for display A, tap on the D button to enable, tap again to disable.

## Display B

To switch a display source, or configure settings for display B, follow the steps below.

1. From your mobile device's screen, tap the **Display B** button and the below screen appears.

| 10:35         |                |                    | \$ .ul 🕾 📼 |
|---------------|----------------|--------------------|------------|
| < VP Settings |                | Display B          |            |
|               | Source         | Streaming >        | <          |
|               | Resolution     | 1920 x 1080 @ 60 > |            |
|               | Aspect Ratio   | Scale >            |            |
|               | Auto Switching |                    |            |
|               |                |                    | -          |
|               |                |                    |            |
|               |                |                    |            |

- To switch display source between HDMI source and Streaming source, tap on the button and select a desired display source,
- 3. To change the resolution for display A, tap on the > button and select a desired resolution.
- 4. To change the aspect ratio for display A, tap on the button and select a desired aspect ratio.
- 5. To enable the auto switching for display A, tap on the D button to enable, tap again to disable.

### More Settings

To configure more settings to the VP2120, tap the **More Settings** button from your mobile device's screen and the below screen appears.

| 10:35         |                  |   | 💼 🕫 lhi. \$ |   |
|---------------|------------------|---|-------------|---|
| < VP Settings | More VP Settings |   |             |   |
|               | General          | > |             | < |
|               | Advanced         | > |             | 5 |
|               | Audio            | > |             | 0 |
|               | OSD Notification | > | - 1 A A     |   |
|               | Information      |   |             | = |
|               |                  |   |             |   |
|               |                  |   |             |   |
|               |                  |   |             |   |

| General |
|---------|
|---------|

| 10:35              |                          |            | 💷 🕫 lh. \$ |   |
|--------------------|--------------------------|------------|------------|---|
| < More VP Settings | General                  |            |            |   |
|                    | Room Code                | 2651 >     |            | < |
|                    | Mirror Mode              | •          |            | ~ |
|                    | Lock Front Panel Buttons | Disabled > |            | 0 |
|                    | OSD Language             | English >  |            |   |
|                    |                          |            |            | = |
|                    |                          |            |            |   |
|                    |                          |            |            |   |

| System Settings                               |                             | Description |                                                              |                                                                                                    |
|-----------------------------------------------|-----------------------------|-------------|--------------------------------------------------------------|----------------------------------------------------------------------------------------------------|
| Note: Default settings are indicated in bold. |                             |             | Description                                                  |                                                                                                    |
| General                                       | Room Code                   | *<br>*      | Disable<br>Refresh<br>code                                   | Enables and generates a random<br>room code to be required for<br>joining a meeting.                                                                                                    |
|                                               | Mirror Mode                 | *<br>*      | Enable<br>Disable                                            | Each connected display mirrors<br>each other and does not take<br>different settings. Click the check-<br>box to enable, configuration on<br>display A is automatically applied<br>to the display B. |
|                                               | Lock Front Panel<br>Buttons | *<br>*<br>* | <b>Disable</b><br>5 sec later<br>30 sec later<br>5 min later | Automatically locks the front-panel<br>pushbuttons if the OSD idles for<br>the selected duration.                                                                                                    |
|                                               | OSD Language                |             |                                                              | Sets the display language of the OSD.                                                                                                    |

#### Advanced

| 10:35              |           |             | \$ 🖘 📼                |
|--------------------|-----------|-------------|-----------------------|
| < More VP Settings |           | Advanced    |                       |
|                    | HDCP Mode | None HDCP > | <                     |
|                    | EDID Mode | Display A 🗲 |                       |
| 1.00               |           |             |                       |
|                    |           |             | and the second second |
|                    |           |             | =                     |
|                    |           |             |                       |
|                    |           |             |                       |

| System Settings                               |           |                                                         | Description                                                                                                    |  |
|-----------------------------------------------|-----------|---------------------------------------------------------|----------------------------------------------------------------------------------------------------|--|
| Note: Default settings are indicated in bold. |           |                                                         | Description                                                                                                    |  |
| Advanced                                      | HDCP Mode | <ul> <li>None<br/>HDCP</li> <li>HDCP</li> </ul>         | Enables this function to prevent<br>copying of the audio and video<br>content as it travels across<br>connections.                                                                                   |  |
|                                               | EDID Mode | <ul> <li>ATEN<br/>Default</li> <li>Display A</li> </ul> | <ul> <li>ATEN default: This mode<br/>sends ATEN-predefined EDID<br/>to the connected sources.</li> <li>Display A: This mode sends<br/>the EDID of Display A to the<br/>connected sources.</li> </ul> |  |

### Audio

| 10:36              |                  |       |                       |      |   |
|--------------------|------------------|-------|-----------------------|------|---|
| < More VP Settings |                  | Audio |                       | 1000 |   |
|                    | Overall Volume   |       |                       |      | < |
|                    | Mic Volume       |       | <b>— 4</b> 0          |      | 5 |
|                    | Streaming Volume |       | <b>—</b> • <b>4</b> 0 |      | 0 |
|                    | HDMI IN Volume   |       | -• •                  |      |   |
|                    |                  |       |                       |      | = |
|                    |                  |       |                       |      |   |
|                    |                  |       |                       |      |   |

| System Settings |                       |                                                                      | Description                                                                |
|-----------------|-----------------------|----------------------------------------------------------------------|----------------------------------------------------------------------------|
| Note: Default   | settings are indicate | Description                                                          |                                                                            |
| Audio           | Overall Volume        | <ul> <li>Increase (+)</li> <li>Decrease (-)</li> <li>Mute</li> </ul> | Sets the volume of the speaker connected to the VP2120 and tap  to mute.   |
|                 | Mic Volume            | <ul> <li>Increase (+)</li> <li>Decrease (-)</li> <li>Mute</li> </ul> | Sets the volume of the microphone connected to the VP2120 and tap to mute. |
|                 | Streaming Volume      | <ul> <li>Increase (+)</li> <li>Decrease (-)</li> <li>Mute</li> </ul> | Sets the volume of the streamed-in source and tap                          |
|                 | Media Volume          | <ul> <li>Increase (+)</li> <li>Decrease (-)</li> <li>Mute</li> </ul> | Sets the volume of connected sources and tap volume to mute.               |

#### **OSD** Notification

| 10:36              |                     |               | \$ lik. \$ |   |
|--------------------|---------------------|---------------|------------|---|
| < More VP Settings | OSD Not             | ification     |            |   |
|                    | Display Time        | 5 Second(s) > |            |   |
|                    | Web Notification    |               |            | ¢ |
|                    | System Notification | •             |            | 0 |
|                    |                     |               |            | = |
|                    |                     |               |            |   |

| System Settings                               |                  |                     | Description |                                                                                 |
|-----------------------------------------------|------------------|---------------------|-------------|---------------------------------------------------------------------------------|
| Note: Default settings are indicated in bold. |                  |                     | Description |                                                                                 |
| OSD                                           | Display Time     | isplay Time 🔹 3 sec |             | Disable or sets the duration for                                                |
| Notification                                  |                  | ٠                   | 5 sec       | which a notification message pops                                               |
|                                               |                  | ٠                   | 10 sec      | up in the OSD.                                                                  |
|                                               |                  | ٠                   | Disable     |                                                                                 |
|                                               | Web Notification | ٠                   | Disable     | Displays notifications on user                                                  |
|                                               |                  | •                   | Enable      | actions performed via the web interface.                                        |
|                                               | System           | ٠                   | Disable     | Displays notifications on system                                                |
|                                               | Notification     | •                   | Enable      | status, device connection status,<br>and user actions performed via the<br>OSD. |

### Information

| Informatio    |                                                 |                                                                                 |                                                                                 |
|---------------|-------------------------------------------------|---------------------------------------------------------------------------------|---------------------------------------------------------------------------------|
| intornatio    | on                                              |                                                                                 |                                                                                 |
| dor           | ATEN                                            |                                                                                 | <                                                                               |
| del           | VP2120                                          |                                                                                 |                                                                                 |
| vare Version  | V1.0.075                                        |                                                                                 | D                                                                               |
| al Number     | 141455123                                       |                                                                                 |                                                                                 |
| dware Version | A-02                                            |                                                                                 | =                                                                               |
| d Version     | 19072606                                        |                                                                                 |                                                                                 |
|               | el<br>are Version<br>al Number<br>tware Version | lel VP2120<br>are Version V1.0.075<br>al Number 141455123<br>tware Version A-02 | lel VP2120<br>are Version V1.0.075<br>al Number 141455123<br>dware Version A-02 |

|               | System Settings                                                                | Description                      |  |
|---------------|--------------------------------------------------------------------------------|----------------------------------|--|
| Note: Default | settings are indicated in bold.                                                | Description                      |  |
| Infomation    | Vender, firmware version, serial<br>number, hardware version, build<br>version | Displays the system information. |  |

### This Page Intentionally Left Blank